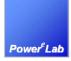

# Magnetic Builder User Manual

A Switching Power Converter Design Platform on the Internet

www.powerEsim.com

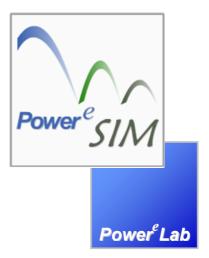

# **Design Better Power Supply**

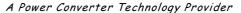

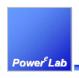

1/F Technology Innovation & Incubation Bldg., Hong Kong University, Pokfulam Rd., Hong Kong.

Tel: (852) 28578498 Fax: (852) 25460217 www.powerEsim.com www.powerelab.com

# Copyright

This document is copyright and may not be reproduced by any method, translated, transmitted, or stored in a retrieval system without prior written permission of PowerELab Limited.

### Disclaimer

THIS PRODUCT IS PROVIDED STRICTLY ON AN "AS IS" BASIS. POWERELAB MAKES NO REPRESENTATIONS OF WARRANTIES OF ANY KIND REGARDING THIS PRODUCT AND HEREBY DISCLAIMS ALL SUCH REPRSENTATIONS AND WARRANTIES, INCLUDING BUT NOT LIMITED TO WARRANTIES OR MERCHANTABILITY AND FITNESS FOR A PARTICULAR PURPOSE. POWERELAB SHALL IN NO EVENT BE LIABLE FOR DAMAGES OF ANY KIND, INCLUDING BUT NOT LIMITED TO COMPENSATORY, DIRECT, INDIRECT, OR CONSEQUENTIAL DAMAGES OF ANY NATURE (INCLUDING, WITHOUT LIMITATION, LOST PROFITS) REGARDLESS OF THE LEGAL THEORY ON WHICH ANY SUCH CLAIM MAY BE MADE, EVEN IF ADVISED OF THE POSSIBILITY OF SUCH DAMAGES.

# Conditions of Use

This document is issued along with PowerEsim software for use under the terms and conditions of the license agreement between the user's organization and PowerELab Limited. Users thereby agree not to disclose in full or in part the manual or the software or the intellectual content thereof to any other individual or organization without the prior written consent of PowerELab Limited.

# Powered by

Apache Tomcat <a href="http://jakarta.apache.org">http://jakarta.apache.org</a>
MySQL <a href="http://www.mysql.com">http://www.mysql.com</a>
SUN JAVA <a href="http://java.sun.com">http://java.sun.com</a>

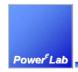

| 1 | Int          | troductiontroduction                                                    | 5  |
|---|--------------|-------------------------------------------------------------------------|----|
|   | 1.1          | A New CAD tool on the Internet for Switching Power Supplies             | 5  |
|   | 1.2          | A Tool for Engineers                                                    |    |
|   |              |                                                                         |    |
|   | 1.3          | A Tool for Managers                                                     | 5  |
|   | 1.4          | A Tool for Component Vendors                                            | 5  |
|   | 1.5          | A Tool for Trainees                                                     | 5  |
| 2 |              | estem Requirement                                                       |    |
|   | -            | -                                                                       |    |
| 3 | Ma           | agnetic Builder                                                         | 6  |
|   | 3.1          | What is magnetic builder?                                               | 6  |
|   | 3.2          | Create a new transformer or inductor                                    | 6  |
|   | 3.2.         |                                                                         |    |
|   | 3.2.         |                                                                         |    |
|   | 2 2          | Advanced page of Magnetic Builder                                       | 11 |
|   | 3.3          |                                                                         |    |
|   | 3.3          |                                                                         |    |
|   | 3.3          |                                                                         |    |
|   | 3.3          |                                                                         |    |
|   | 3.3.         |                                                                         |    |
|   | 3.3.         | · · · · · · · · · · · · · · · · · · ·                                   |    |
|   | 3.3.         | 3.7 Bifilar winding                                                     | 14 |
|   | 3.3.         |                                                                         |    |
|   | 3.3.         |                                                                         |    |
|   |              | 3.10 Add a transformer in a existing power supply BOM                   |    |
|   | 3.3.         | 1                                                                       |    |
|   |              | 3.12 Analysis the loss and other details of the transformer             |    |
|   |              | 3.13 Add a flux Band on a transformer or inductor                       |    |
|   |              | 3.15 Split a winding or parallel another winding on an existing winding |    |
|   |              | 3.16 Adjust overall bobbin thickness                                    | 20 |
|   |              | 3.17 Adjust the overall creepage tape width                             |    |
|   |              | 3.18 Adjust the Overall winding indent                                  |    |
|   | 3.3          | 3.19 Adjust the Overall Multi-Layer Winding setting                     |    |
|   | 3.4          | Change the Winding Wizard option.                                       | 22 |
|   |              | •                                                                       |    |
|   | 3.5          | Advanced bobbin setting and construction                                | 23 |
|   | 3.5.<br>3.5. |                                                                         |    |
|   | 3.5          | •                                                                       |    |
|   |              |                                                                         |    |
|   |              |                                                                         | 25 |
|   | 3.6.         |                                                                         |    |
|   | 3.6.<br>3.6. | , ,                                                                     |    |
|   | 3.6          | • • •                                                                   |    |
|   | 3.6.         |                                                                         |    |
|   | 3.6.         |                                                                         |    |
|   | 3.6          |                                                                         |    |
|   | 3.7          | Creepage position                                                       | 29 |
|   | 3.7.         |                                                                         |    |
|   |              |                                                                         |    |

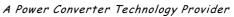

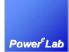

| 4.3 Er  | able Status Bar Scripting                                                               |                   | 3 |
|---------|-----------------------------------------------------------------------------------------|-------------------|---|
| 4.2 Er  | able ActiveX control for proper views                                                   | •••••             |   |
| 4.1 R   | n PowerEsim smoothly - security setting                                                 | •••••             |   |
| 4 Trout | leshooting                                                                              | •••••             |   |
| 3.8.5   | Preview, print and export the Transformer drav                                          | wing page         | 3 |
| 3.8.4   | Define the termination pins of a winding                                                |                   | 3 |
| 3.8.3   | Add/ delete and configure fly pins                                                      |                   |   |
| 3.8.2   | Select the proper bobbin                                                                |                   |   |
| 3.8.1   | Change the designed and testing details of the                                          |                   |   |
| 3.8 G   | nerate Transformer Drawing                                                              |                   | 3 |
| 3.7.3   | Locate the winding in different bobbin partition                                        | n                 | 3 |
| 3.7.2   | Change the number of turns in each split windi                                          |                   |   |
|         | 1/F Technology Innovation & Incubation Bldg., Honel: (852) 28578498 Fax: (852) 25460217 | www.powerEsim.com |   |

5 Appendix......39

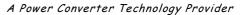

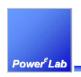

1/F Technology Innovation & Incubation Bldg., Hong Kong University, Pokfulam Rd., Hong Kong.

Tel: (852) 28578498 Fax: (852) 25460217 www.powerEsim.com www.powerelab.com

# 1 Introduction

# 1.1 A New CAD tool on the Internet for Switching Power Supplies

PowerEsim is a new Web based, <a href="www.powerEsim.com">www.powerEsim.com</a>, design and simulation tool for switching power supplies. The basic operation does not require login or subscription; it is a free tool for user all around the world. User can enjoy advanced features by entering PowerEsim through the "Sponsor Link," these links can be seen at "Free Account" page. This new concept eliminates complicated licensing and software installation process. Design service is readily available anytime, anywhere. It is so easy to use through a generic Web browser that you need no training.

Its huge component database contains thousands of items available in the market. Complete Bill of Materials is available at a click on the mouse. Reports are ready and no more effort to produce tedious documents.

# 1.2 A Tool for Engineers

Choose a circuit topology, put in your power supply specifications and click. A complete design is ready. Engineer can optimize the design automatically or manually to produce the best product performance.

# 1.3 A Tool for Managers

Fast response to RFQs, more control on product cost and better product quality. Surprise your customers by the speed and details of your proposals with the help of ready to use reports from PowerEsim. A multi users and floating seat corporate license can make all engineers enjoy the full features of PowerEsim and bring the design process becomes standardize.

# 1.4 A Tool for Component Vendors

Promote your components directly to product design engineers through PowerEsim. No more application notes needed. Reduce delay due to design mistakes.

### 1.5 A Tool for Trainees

Students and trainees learn quickly through PowerEsim. Simulated waveforms and analysis give real life demonstration.

# 2 System Requirement

Flash Player 8, IE 6.0 on Windows XP OS, Safari on MAC OS

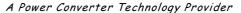

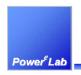

1/F Technology Innovation & Incubation Bldg., Hong Kong University, Pokfulam Rd., Hong Kong.

Tel: (852) 28578498 Fax: (852) 25460217 www.powerEsim.com www.powerelab.com

# 3 Magnetic Builder

# 3.1 What is magnetic builder?

Magnetic Builder is a tool for user to create a magnetic component, e.g. transformer or inductor, by selecting different ferrite core, bobbin type and winding method. Engineering drawing will be automatically produced to reduce user workload.

All the transformer build can be saved and reused onto a power supply in PowerEsim, as long as the winding number are matched.

# 3.2 Create a new transformer or inductor

# 3.2.1 Click the button "Magnetic Builder"

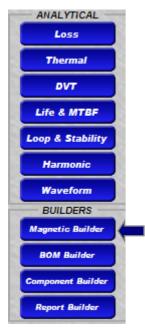

Tools will be seen at the front page when user goes to <a href="www.powerEsim.com">www.powerEsim.com</a>, click the tool Magnetic Builder will direct the user go to the front page of Magnetic Builder.

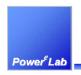

# 3.2.2 Front page of Magnetic Builder

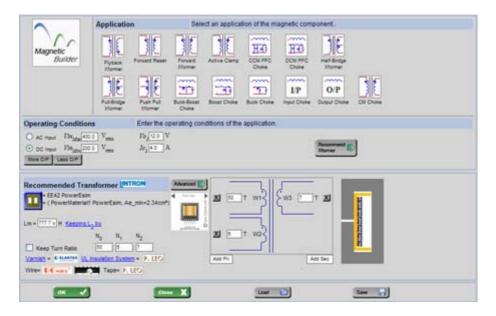

The front page of the Magnetic Builder is designed to help user to design magnetic component with least information. In tradition, there can be a lot of engineering rule to govern the design of a transformer, but the most simple and sufficient question for designing a transformer is simply as "I want a transformer used in a 12V@4A Flyback converter with input range from 100V to 200V." An expert system has been build to help user to get a transformer or inductor design by asking very simple question. Here below showing how we do that.

### 3.2.2.1 Application of the magnetic component

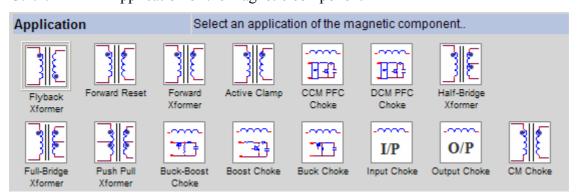

User can firstly select an application of the magnetic components; it can be the main transformer in a Flyback converter, a common mode choke for EMI purpose, a PFC choke, etc.

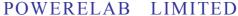

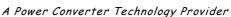

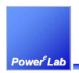

For examples user can click the "CCM PFC Choke" in the Application region, the expert system will recommend a toroid to the user as shown below.

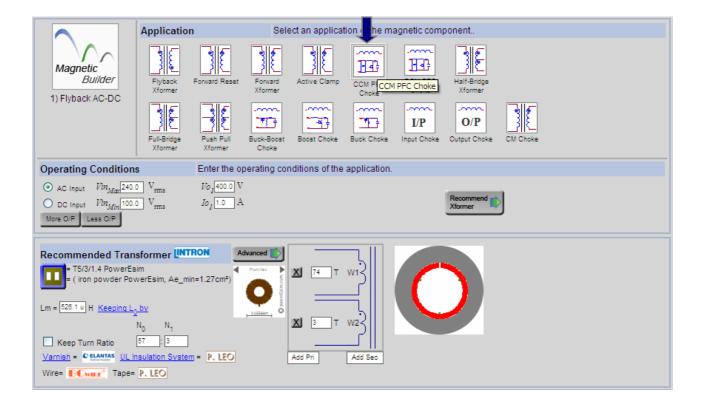

# 3.2.2.2 Operating conditions of the application

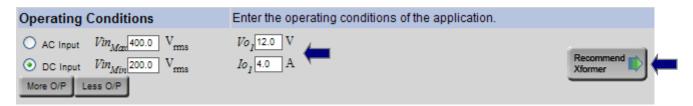

To give sufficient information to our expert system behind, user should enter the operating condition of the application, e.g. input is 200Vdc - 400Vdc and output is 12V 4A. Then click the button "Recommend Xformer," a transformer will winding details will be shown as below.

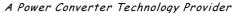

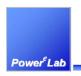

1/F Technology Innovation & Incubation Bldg., Hong Kong University, Pokfulam Rd., Hong Kong.

Tel: (852) 28578498 Fax: (852) 25460217 www.powerEsim.com www.powerelab.com

# 3.2.2.3 Simplified Magnetic Builder

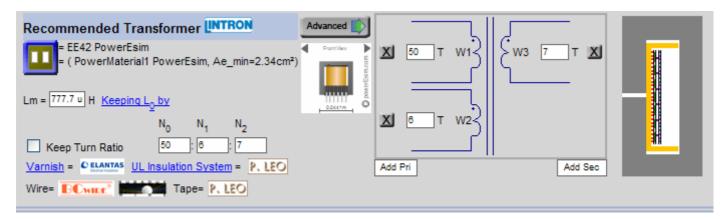

A simplified version of Magnetic Builder can be found on the bottom of the front page. User can change the core used, wire used, number of turn, etc for the transformer; mostly importantly, the arrangement of wire in the winding window will be updated with the corresponding change.

# 3.2.2.4 Change to different magnetic cores

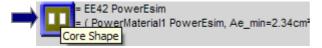

Click the Core Shape button will direct user to a Component Finder page where user can extract magnetic core from the PowerEsim server database by filling the proper range and change other cores for that application.

# 3.2.2.5 Change to different magnetizing inductance

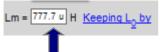

User can edit the value in the text box corresponding to  $L_0$ , which is the magnetizing inductance of the transformer, the expert system behind will either change the gap length or number of turn to fulfill the user wish. User can choose which way our system determines the item being changed by clicking into "keep  $L_0$  by" page.

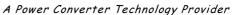

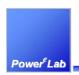

1/F Technology Innovation & Incubation Bldg., Hong Kong University, Pokfulam Rd., Hong Kong.

Tel: (852) 28578498 Fax: (852) 25460217 www.powerEsim.com www.powerelab.com

# 3.2.2.6 Change number of turn

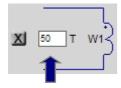

User can edit the value in the text box besides each winding to change the number of turn at that winding. In default setting, user can change each winding's number of turn separately without concerning any turn ratio relationship between each winding.

Once the value change the corresponding winding structure picture will be updated automatically too, user can immediately know how much space is left in the winding window.

### 3.2.2.7 Change turns ratio

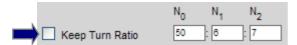

Some users like to keep the turn ratio when changing one number of turn, so the other winding's number of turn will change according when one main turn is changing its absolute number of turn. This can be done by clicking the check box "Keep Turn Ratio" as shown above. The wanted turn ratio between each winding can be edit in the text box as shown above too.

# 3.2.2.8 Delete a winding

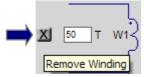

A winding can be deleted by clicking the "Remove Winding" button beside the number of turn text box.

### 3.2.2.9 Add windings

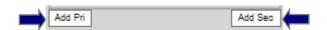

Windings can be added by clicking the button "Add Pri" to add a winding at primary side or click "Add Sec" to add a winding at secondary side.

### 3.2.2.10 Changing other details

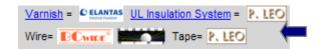

Other details like Varnish, UL insulation system can also be edited by clicking into the "Varnish" and "UL Insulation System" page.

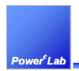

# 3.3 Advanced page of Magnetic Builder

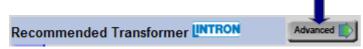

Magnetic Builder can do a lot more than the features shows on simplified version. By click the button "Advanced" user can go to the advanced page of Magnetic Builder. The advanced page can be reach by clicking the magnetic component on a power supply schematic too.

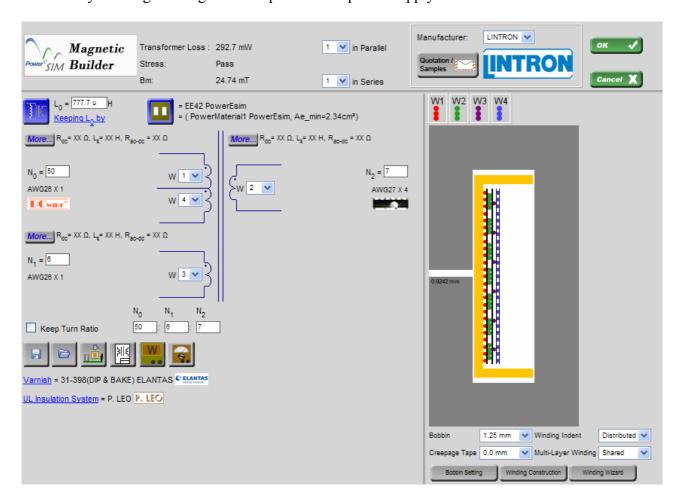

# 3.3.1 Change different magnetic cores at Magnetic Builder advanced page

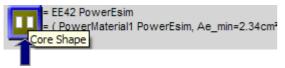

Click the Core Shape button will direct user to a Component Finder page where user can extract magnetic core from the PowerEsim server database by filling the proper range and change other cores for that application.

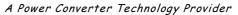

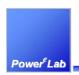

1/F Technology Innovation & Incubation Bldg., Hong Kong University, Pokfulam Rd., Hong Kong.

Tel: (852) 28578498 Fax: (852) 25460217 www.powerEsim.com www.powerelab.com www.powerelab.com

# 3.3.2 Change magnetizing inductance at Magnetic Builder advanced page

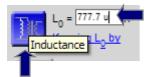

User can edit the value in the text box corresponding to  $L_0$ , which is the magnetizing inductance of the transformer, the expert system behind will either change the gap length or number of turn to fulfill the user wish. User can choose which way our system determines the item being changed by clicking into "keep  $L_0$  by" page.

A list of inductance can be generated by click into the button "Inductance," user will be direct to Component Finder, which turn the value inductances into a component. That is very useful in the optimization of a power supply, as user can immediately know the performance of different inductances affecting the total losses and the transformer losses by simply highlight the elements in the list.

# 3.3.3 Change number of turn at Magnetic Builder advanced page

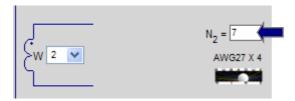

User can edit the value in the text box besides each winding to change the number of turn at that winding. In default setting, user can change each winding's number of turn separately without concerning any turn ratio relationship between each winding.

Once the value change the corresponding winding structure picture will be updated automatically too, user can immediately know how much space is left in the winding window.

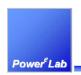

# 3.3.4 Change the sequence of windings Magnetic Builder advanced page

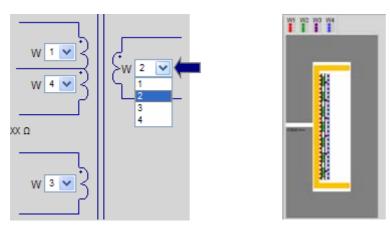

User can arrange the winding sequence of all winding by clicking the combo box besides winding at the transformer schematic. The number shows in the combo box is the winding sequence the smaller the number means the winding is closer to the inside wall of the bobbin, the larger the number means the winding will be at the outer side.

The corresponding change of the winding structure will be immediately updated and displayed at the left side of the page. Different colors are used for user to distinguish the winding sequence too.

### 3.3.5 Change wire used Magnetic Builder advanced page

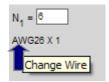

The size, brand or wire type can be changed by clicking the wire wording besides the corresponding winding. It will redirect user to the Component Finder page, a list of wire can be generated, and any one of them can be selected too.

### 3.3.6 Change number of parallel wire at Magnetic Builder advanced page

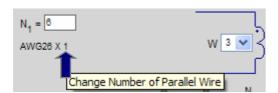

The number of parallel wires can be determined by the user, click the number beside the wire used, it will redirect user to a Component Finder page, which will treat the number of parallel wire to be a component, hence a list of number can be generated and any one of them can be selected too.

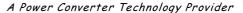

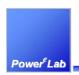

1/F Technology Innovation & Incubation Bldg., Hong Kong University, Pokfulam Rd., Hong Kong.

Tel: (852) 28578498 Fax: (852) 25460217 www.powerEsim.com www.powerelab.com

# 3.3.7 Bifilar winding

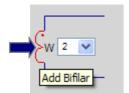

Click the winding that is supposed to be bifilar with other winding, a page will be displayed, and showing other possible bifilar winding, click the check box to choose the other bifilar winding.

### 3.3.8 Save a transformer

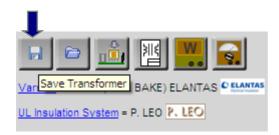

Click the "Save Transformer" button will activate user's side OS and user can save the transformer in user's computer or user's side network drive and reuse as a stand-alone transformer or replace a existing transformer in a power supply.

# 3.3.9 Load or open a transformer

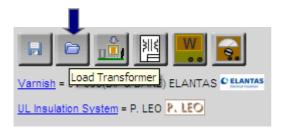

Click the "Load Transformer" button will activate user's side OS and user can load the transformer file in user's computer or user's side network drive. It can be reused as a stand-alone transformer or replace a existing transformer in a power supply.

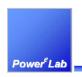

# 3.3.10 Add a transformer in a existing power supply BOM

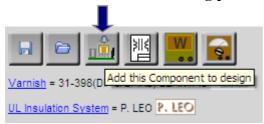

Click the "Add this Component to design" button append this transformer into the existing power supply BOM as one extra component other than the component shown on the power supply schematic.

# 3.3.11 Estimate the performance and losses of a transformer

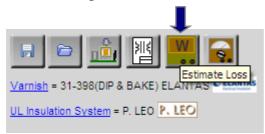

Click the "Estimate Loss" button will redirect user to estimate loss page as shown below.

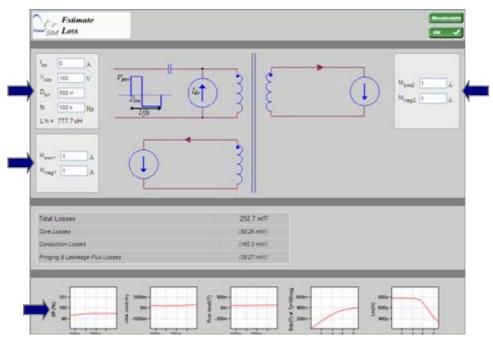

User can simulate the loss and other performance of the transformer by apply an ac square wave with programmable positive duty cycle Don, peak positive voltage Vpos, switching frequency fs and dc bias current Idc. Other winding can also program a positive and negative loading current which will be conduct corresponding to the dot sign and in ac square wave. Corresponding performance curve is shown at the bottom of the page.

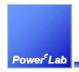

# 3.3.11.1 Inductance against dc bias current

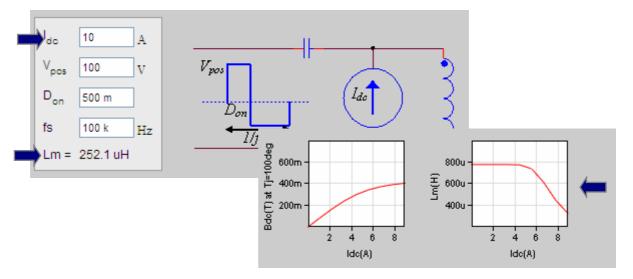

User can know the inductance of an inductor or transformer under dc current bias. Inductances shown on the Estimate Loss page will be change accordingly with the dc bias current Idc. A corresponding curve can be found at the bottom of the page too.

# 3.3.12 Analysis the loss and other details of the transformer

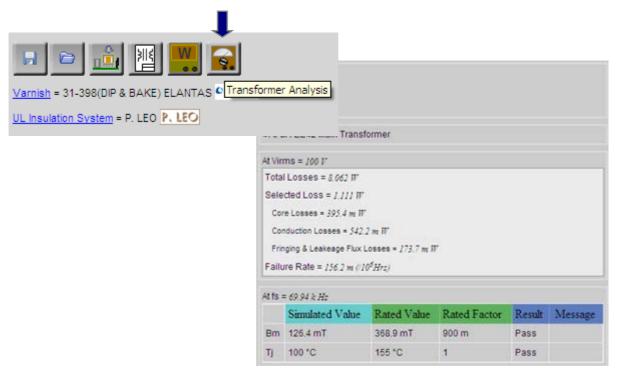

For transformer or inductor used in a power supply, the performance and losses under the operation of the power supply will be know by clicking the button "Transformer Analysis," it will redirect user to the Transformer Analysis page and the losses distribution, Bm and other details will be known.

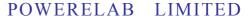

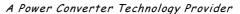

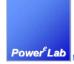

### 3.3.13 Add a flux Band on a transformer or inductor

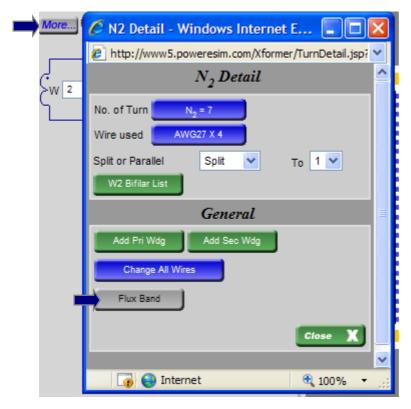

Click the button "More. . ." besides any winding, a window will pop up, which shows all the details for a winding. Click the button "Flux Band" will direct to a Flux Band Setting page as below.

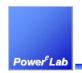

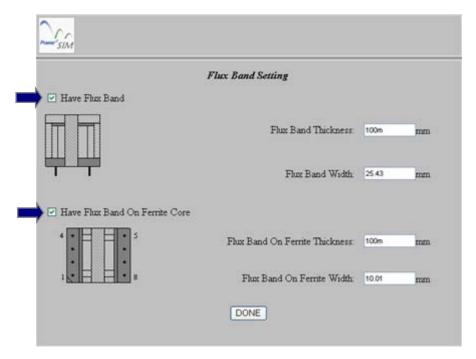

Two type of flux band are supported, which is flux band around the bobbin and flux band around the ferrite core. User can click the checkbox to choose for the type and enter corresponding flux bank dimensions.

# 3.3.14 Add a Faraday shield in a transformer

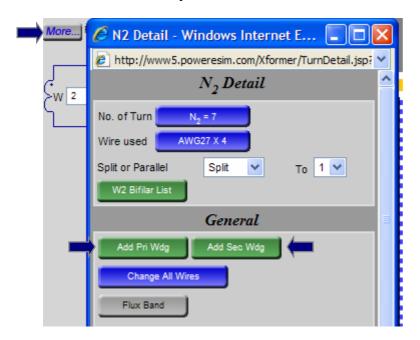

Click the "More . . ." button to go into winding details page, a Faraday shield is considered as an extra copper foil winding with terminated at one end. User should first add a winding on primary or secondary side first.

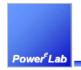

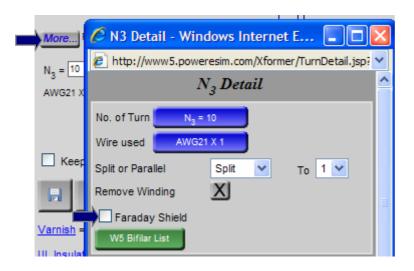

User can then change a particular winding to Faraday shield by clicking button "More. . ." and go into the winding details page. Click the check box "Faraday Shield" can turn the winding becomes Faraday shield. Only extra windings can be changed to Faraday's Shield.

# 3.3.15 Split a winding or parallel another winding on an existing winding

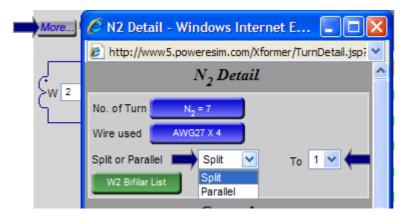

Click button "More. . ." to go into the winding details page, user can split a winding or make more winding parallel to the existing by choosing from the combo box "Split or Parallel." Number of winding being split or parallel can be chosen in the combo box "To"

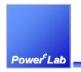

# 3.3.16 Adjust overall bobbin thickness

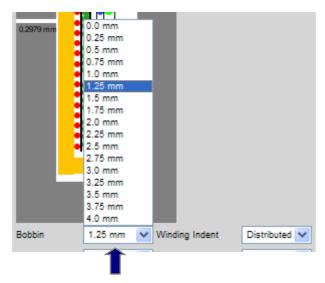

Overall bobbin thickness can be adjusted by choosing the combo box "Bobbin" All the left, upper and lower bobbin thickness will be updated at once.

# 3.3.17 Adjust the overall creepage tape width

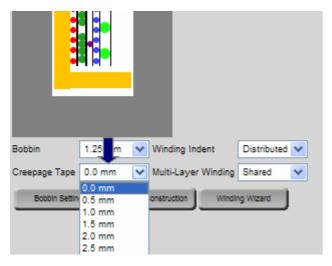

Overall creepage tape width can be adjusted by choosing the combo box "Creepage Tape." All the creepage tape will be set to the selected width.

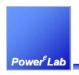

# 3.3.18 Adjust the Overall winding indent

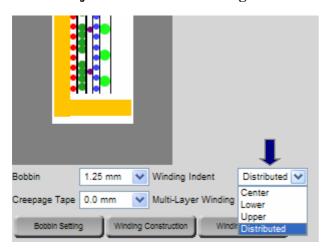

Overall winding indent can be chosen at the combo box "Winding Indent." All winding will be winded according to the selected winding procedure. "Center" means all windings will locate at the center of the layer, "Lower" means all windings will locate at the lower part of the layer; "Upper" means all windings will locate at the upper part of the layer, "Distributed" means all winding will locate evenly at the layer.

# 3.3.19 Adjust the Overall Multi-Layer Winding setting

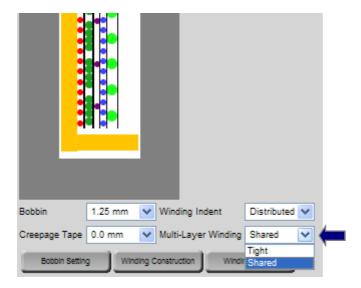

Overall wire distribution at multi-layer winding can be chosen at the combo box "Multi-Layer Winding." The number of turn in all multi-layer winding will be packed according to the selected winding procedure. "Share" means number of turn will try to make equal in all layer for one winding, "Tight" means all turn will try to pack as tight as possible in all layer for one winding.

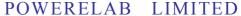

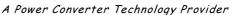

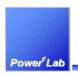

# 3.4 Change the Winding Wizard option.

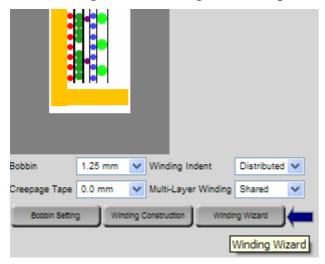

Winding wizard is a page with rules for helping user to rebuild a transformer that is physically not possible to build. Click the button "Winding Wizard", user can see the following page and set the winding wizard option.

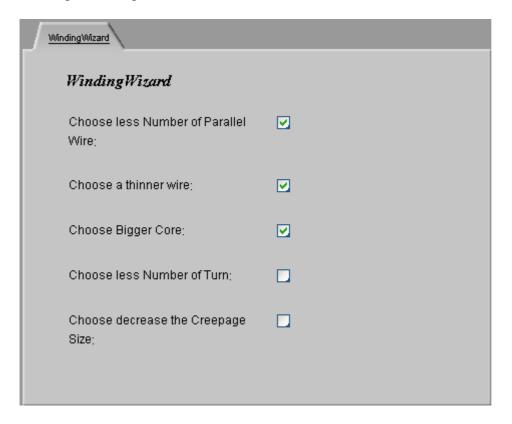

The check box in the "Winding Wizard" page provides a list of rules to rebuild the transformer, once user select some choice that make the transformer cannot be physically build.

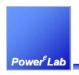

# 3.5 Advanced bobbin setting and construction

Advanced Bobbin Setting page provides the features for the user to customize a bobbin for the core used. User can makes split bobbin, define the bobbin walls thickness, the window usage, etc.

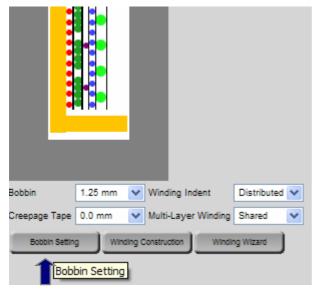

After press the button "Bobbin Setting", it will redirect user to the "Advanced Bobbin Setting" page as below.

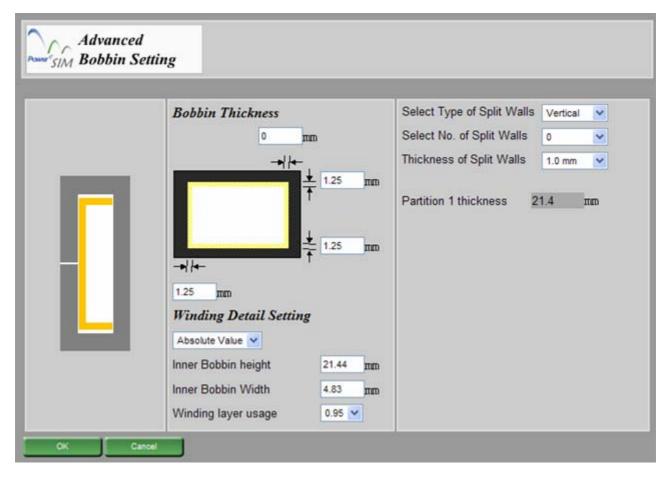

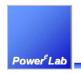

# 3.5.1 Change individual bobbin wall thickness

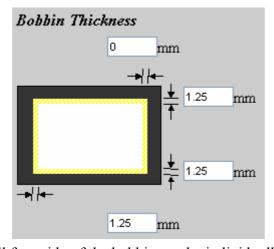

All four side of the bobbin can be individually adjusted in advanced bobbin setting page.

# 3.5.2 Configure the bobbin winding window dimension

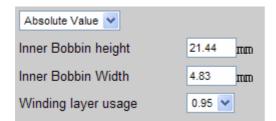

The usage and other details of the winding window can be set at advanced bobbin setting page

# 3.5.3 Configure the bobbin with split walls or partition bobbin setting

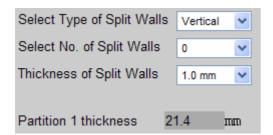

User can choose "Vertical" or "Horizontal" type of split wall at combo box "Select Type of Split Walls" to make a partition bobbin. Number of partition can be chosen at combo box "Select No. of split Walls" The split wall thickness can be change at combo box "Thickness of Split Walls." The dimension of each partition can be changed at combo box "Partition x thickness"

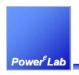

# 3.6 Advanced winding construction and setting

Advanced Winding Construction page provides the features for the user to customize all winding. User can arrange how the wire being wired, location of the wire, location and dimension of the creepage tapes, placement of insulation tapes, etc. User can make use of it to build virtually any transformer construction in a professional way.

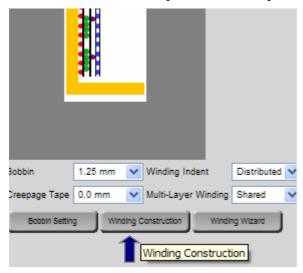

Click the button "Winding Construction" will redirect user to the "Advanced Winding Construction" page as below.

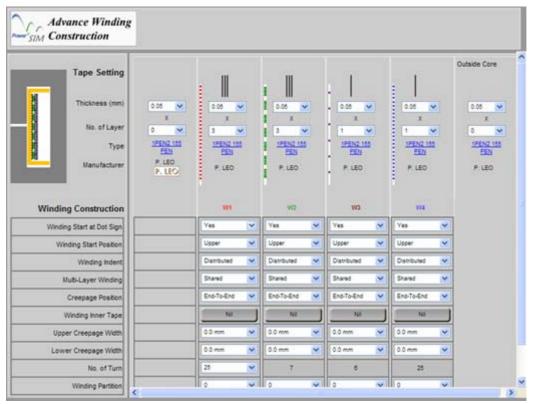

Each winding layer is defined by layers of winding construction following by layers of insulating tapes. User can change each winding construction at this Advance Winding Construction page.

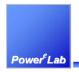

# 3.6.1 Configure the insulating tape thickness of each winding

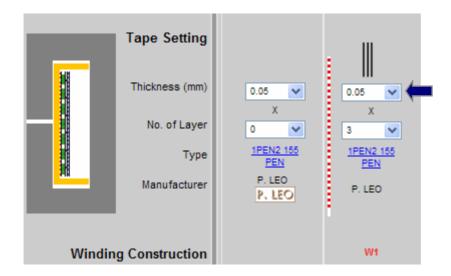

User can change the thickness of insulating tape by change the value in the combo box "Thickness" at the Tape Setting region.

# 3.6.2 Configure the number of layer in each winding

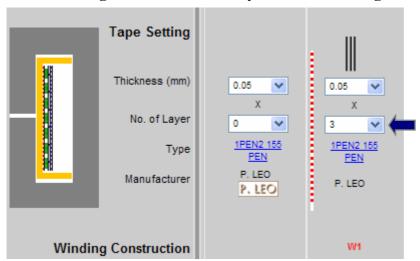

User can change the number of layer of the insulating tape by change the value in the combo box "No. of Layer" at the Tape Setting region.

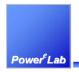

# 3.6.3 Configure the tape type used in each winding

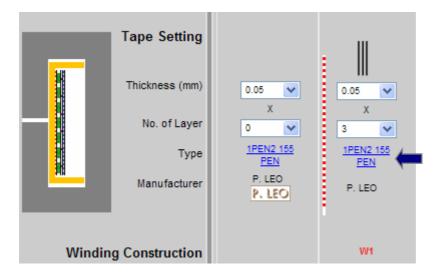

User can change the type and manufacturer of the insulating tape by choosing in the combo box "Type" at the Tape Setting region.

# 3.6.4 Configure the dot sign of each winding

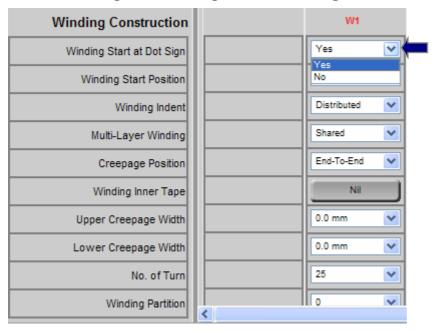

User can choose whether the dot sign is lie with winding started by choosing "Yes" or "No" at the combo box "Winding Start at Dot Sign." "Yes" means winding is start with dot sign; "No" means winding is oppose with dot sign.

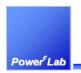

# 3.6.5 Define the winding start position of each winding

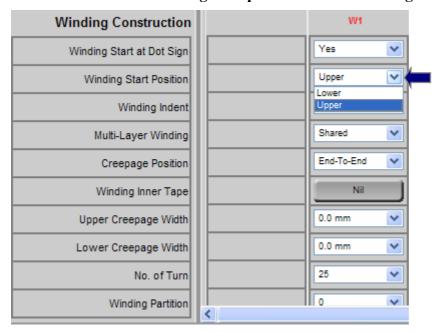

User can choose the location of the wire start to wind at the combo box "Winding Start Position." "Upper" means winding is start at the upper part of the available layer; "Lower" means winding is start at the lower part of the available layer.

# 3.6.6 Configure the winding indent of each winding

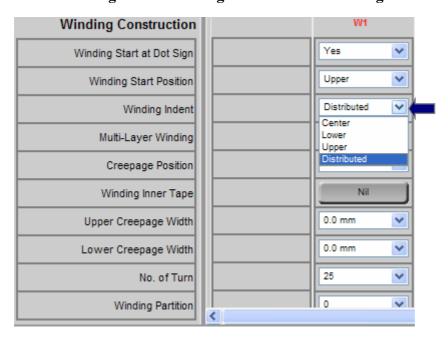

User can choose the winding indent of the wire at the combo box "Winding Indent." ""Distributed" means wire will evenly wind in the available layer; "Center" means wire will be packed tight at center of the available layer; "Low" means wire will be packed tight at lower part of the available layer; "Upper" means wire will packed tight at the upper part of the available layer.

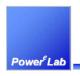

# 3.6.7 Configure the characteristic of multi-layer winding of each winding

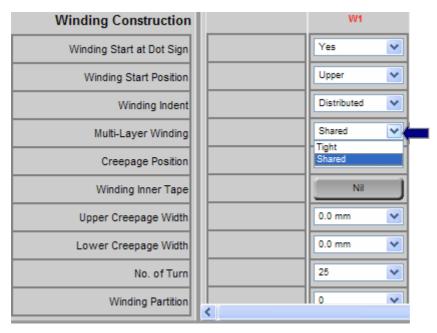

User can choose the how to distribute wire in multi-layer condition at the combo box "Multi-Layer Winding." "Share" means number of turn will try to make equal in all layer for one winding, "Tight" means all turn will try to pack as tight as possible in all layer for one winding.

# 3.7 Creepage position

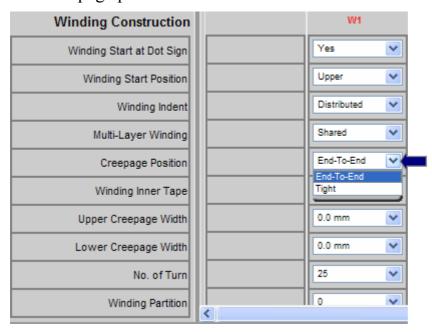

User can choose the location of the creepage tape at the combo box "Creepage Position." "End-To-End" means creepage tape will be placed at both end of the available layer; "Tight" means creepage tape will stick to the wire's end rather than the layer end.

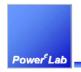

# 3.7.1 Creepage width of each winding

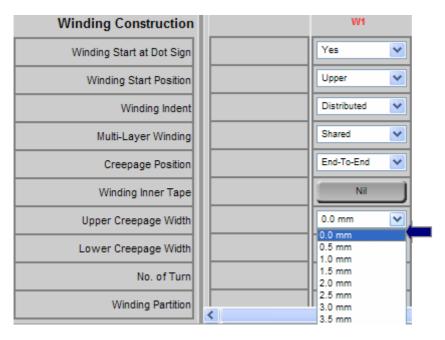

User can change the width of the creepage tapes at combo boxs "Upper Creepage Width" or "Lower Creepage Width" box.

# 3.7.2 Change the number of turns in each split winding

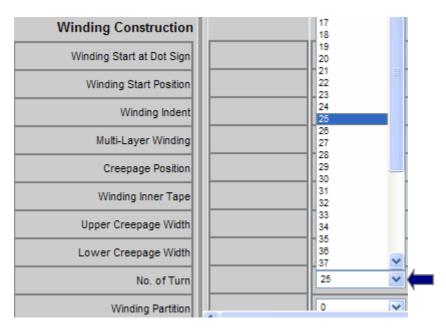

If more than 1 split winding are made, you can change the number of turns of the each split winding at combo box "No. of Turn".

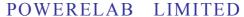

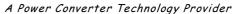

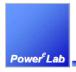

# 3.7.3 Locate the winding in different bobbin partition

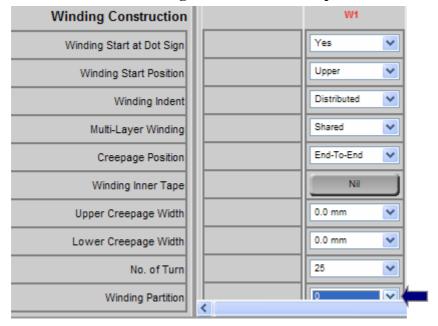

For more than one partition is made in a bobbin, user can locate the winding in any partition at combo box "Winding's Partition".

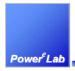

# 3.8 Generate Transformer Drawing

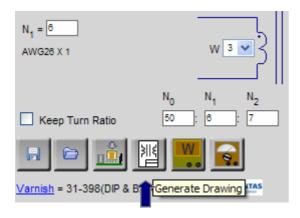

Click the icon "Generate Drawing", it will redirect user to generate drawing page as shown below.

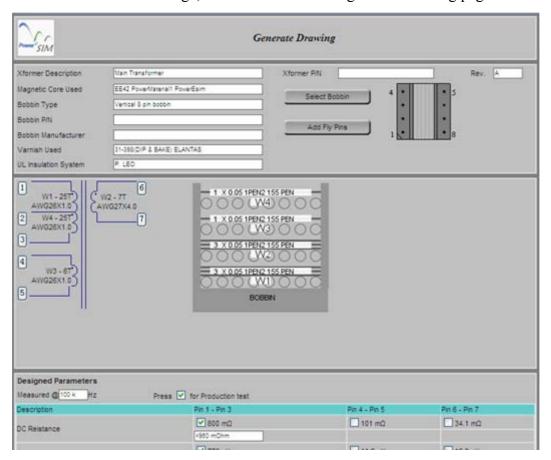

User can define the termination of the wires; details of the transformer e.g. part number, description, etc.

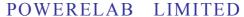

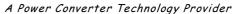

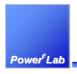

# 3.8.1 Change the designed and testing details of the transformer

| Measured @ 100 k                                                                              | nz Press 💟 | for Production test |               |               |
|-----------------------------------------------------------------------------------------------|------------|---------------------|---------------|---------------|
| Description                                                                                   |            | Pin 1 - Pin 3       | Pin 4 - Pin 5 | Pin 6 - Pin 7 |
| DC Reistance                                                                                  |            | ₩ 800 mΩ            | □ 101 mΩ      | 34.1 mΩ       |
|                                                                                               |            | <960 mOhm           |               |               |
| Magneticizing Inductance                                                                      |            | ▼ 778 uH            | ☐ 11.2 uH     | ☐ 15.2 uH     |
|                                                                                               |            | =778 uH +/- 5%      |               |               |
| Leakage Inductance                                                                            |            | ✓ 2.58 uH           | 0.055 uH      | 0.048 uH      |
|                                                                                               |            | 3.1 pH              |               |               |
| Testing Details                                                                               |            | -de                 |               |               |
| Hi-pot P - S Voltage 4000V AC Hi-pot P- core Voltage 4000V AC Hi-pot S- core Voltage 4000V AC |            |                     |               |               |
|                                                                                               |            |                     |               |               |
|                                                                                               |            |                     | l             |               |
| Hi-pot Period 1 Sec                                                                           |            |                     |               |               |
| Remark                                                                                        |            |                     |               |               |

User can fill in the testing details in the bottom of Generate Drawing page to make sure the production quality is with the range of the designed parameters. A calculated value on the DC resistance, magnetizing inductance and leakage inductance will be recommended to the user, and user can assign the tolerance or range of the value to ensure the quality of the final product.

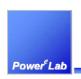

# 3.8.2 Select the proper bobbin

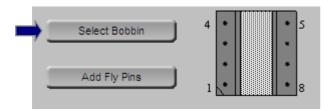

Click the button "Select Bobbin" at the top-right side of the Generate Drawing and will see the Select Bobbin Type page.

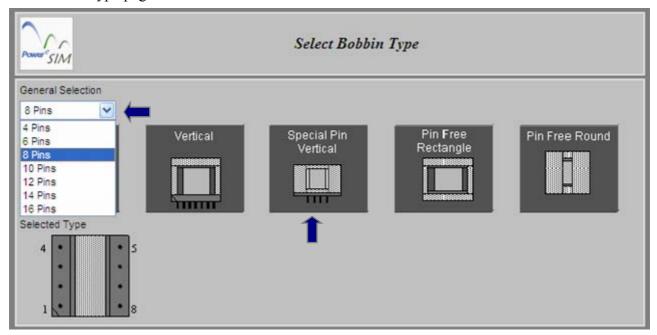

User can select the bobbin type by clicking the bobbin type and determine the number of pins at the combo box as shown above.

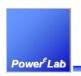

# 3.8.3 Add/ delete and configure fly pins

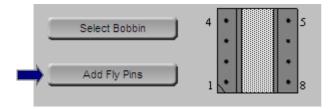

Click the button "Add Fly Pins" will redirect user to the Add fly Pin page as shown below.

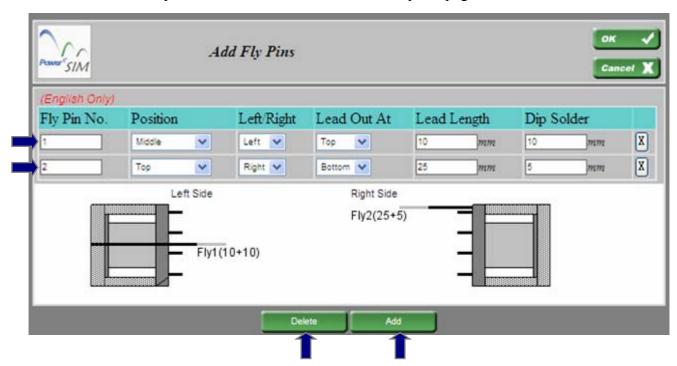

User can add or delete fly pins pressing corresponding button. User should assign each fly pin a number in the "Fly Pin No." text box. Define the lead out position at combo box "Position." Define the wire is lead out at which side of the bobbin at combo box "Left/Right." Define the wire lead out at top or bottom of the bobbin at combo box "Lead Out At" Wire length and the dip solder length can be defined at text boxes "Lead Length" and "Dip Solder" too.

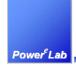

# 3.8.4 Define the termination pins of a winding

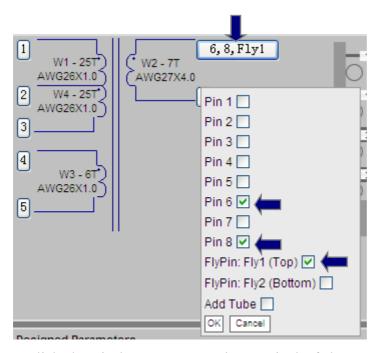

User can click the pin button next to the terminal of the transformer schematic in the Generate Drawing page, a window will be pop up and showing all possible pin that is available to be terminated. User can select pin at the bobbin or fly pins as defined above. Multi-pin is possible for one terminal too.

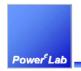

# 3.8.5 Preview, print and export the Transformer drawing page

Click the 'Preview' button at the Generate Drawing page can open a preview page of the transformer drawing. User can use browser's print function to print out the drawing or use "Export to Excel" to save it into an Excel file.

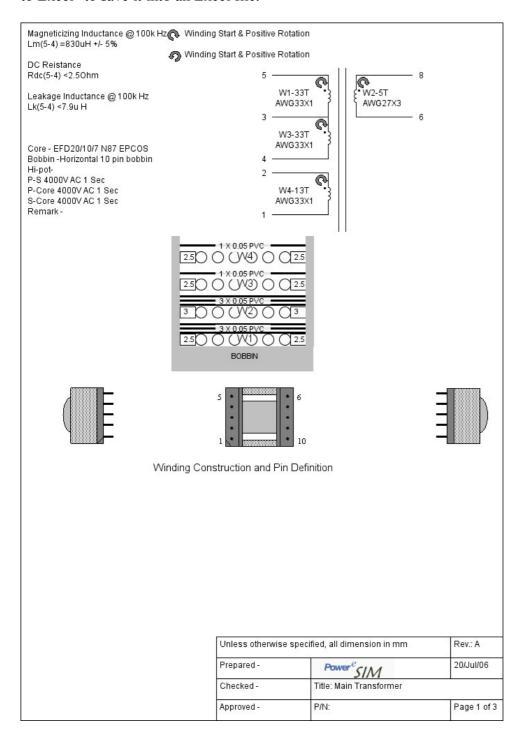

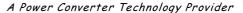

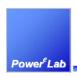

1/F Technology Innovation & Incubation Bldg., Hong Kong University, Pokfulam Rd., Hong Kong.

Tel: (852) 28578498 Fax: (852) 25460217 www.powerEsim.com www.powerelab.com

# 4 Troubleshooting

# 4.1 Run PowerEsim smoothly - security setting

In "Internet Options" in IE, go to Privacy/Settings. Set the Privacy level not higher than "Medium" or click on "Security" to add the <a href="https://www.powerEsim.com">www.powerEsim.com</a> as the trusted site.

# 4.2 Enable ActiveX control for proper views

"Internet Explorer" has blocked this site from using an ActiveX control in an unsafe manner. As a result, this page may not display correctly."

When you notice the message above shown at the top banner of the browser, this mean the "ActiveX control" is constrained and some JavaScript actions and Flash movie are disabled. You have to do following things for proper views in PowerEsim.

- 1) Go to "**Internet Options**" in IE
- 2) In the "Security", click on "Custom Level..."
- You can find the "Run ActiveX controls and plug-ins" and "Script ActiveX Control" marked
- 4) Check both to "Enable"
- 5) Restart the browser

# 4.3 Enable Status Bar Scripting

- 1) Open Internet Explorer, click the "**Tools**" button, click "**Internet Options**", and then click the "**Security**" tab.
- 2) Click "Internet or Restricted sites", and then click the "Custom level" button.
- 3) Scroll down to "Allow status bar updates via script", select "Enable".
- 4) Click "**OK**" until you return to Internet Explorer.

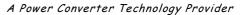

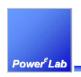

1/F Technology Innovation & Incubation Bldg., Hong Kong University, Pokfulam Rd., Hong Kong.

Tel: (852) 28578498 Fax: (852) 25460217 www.powerEsim.com www.powerelab.com

# 5 Appendix

# PowerEsim Terms of use

### CONDITIONS OF ACCESS FOR www.powerEsim.com

Access to this website is granted by PowerELab Limited ("PowerELab") subject to the following terms and conditions. If you do not agree to any of these terms and conditions, please discontinue your access.

### DISCLAIMER

The information and materials contained in this site is provided on an "AS IS" and "WHERE IS" basis and for reference only and should not be treated as professional advice. It is strongly recommended that specific advice should be sought from professionals where the circumstances require. Whilst PowerELab has used its best endeavors to ensure that the information contained in these pages is accurate, complete and up-to-date, PowerELab makes no representation as to its accuracy or completeness, expressly disclaims all warranties of any kind, whether express or implied, including without limitation any warranty of merchantability, fitness for a particular purpose or non-infringement and expressly disclaims any liability whatsoever for any loss howsoever arising from or in reliance upon the whole or any part of information, and no warranty or representation regarding non-infringement, security, accuracy, fitness for a particular purpose or freedom from computer virus or similar items is given in conjunction with such information and materials.

Any person intending to access pages of this website should ensure that they are fully aware of all applicable legal requirements under the laws and regulations affection them.

The information in these pages does not constitute any representation, warranties or obligations binding on PowerELab who shall have absolute discretion to withdraw, vary, amend or supplement the services and products at any time.

PowerELab does not make any representation, warranty or endorsement of any of the products, services or information provided in this website. All products and services sold shall be subject to our Terms and Conditions of Sale.

This disclaimer shall take effect to the fullest extent permitted by law.

# **COPYRIGHT**

Content available through PowerEsim.com -- including, without limitation, text, graphics, software, music, sound, photographs, and videos, and any other contents is protected by copyrights. The copyright in this website is owned by PowerELab. No part of parts hereof may be reproduced, distributed, republished, displayed, broadcast, hyperlinked or transmitted in any manner or by any means or stored in an information retrieval system without the prior written permission of

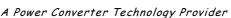

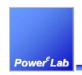

1/F Technology Innovation & Incubation Bldg., Hong Kong University, Pokfulam Rd., Hong Kong.

Tel: (852) 28578498 Fax: (852) 25460217 www.powerEsim.com www.powerelab

PowerELab provided that permission is granted to download and print the materials on this website for personal, non-commercial use only provided you do not modify the materials and that you retain all copyright and other proprietary notices contained in the materials. This permission terminates automatically if you breach any of these terms or conditions. Upon termination, you will immediately destroy any downloaded and printed materials. You also may not, without PowerELab's permission, "mirror" any material contained on this website on any other server.

### **TRADEMARKS**

The trade marks, service marks, and logos (the "Trade Marks") used and displayed on this website are registered and unregistered Trade Marks of PowerELab and others. Nothing on this website should be construed as granting, by implication, estoppels, or otherwise, any license or right to use any Trade Mark displayed on this website, without the written permission of PowerELab or other Trade Mark owner. The name of PowerELab or the PowerELab logo may not be used in any way, including in advertising or publicity pertaining to distribution of materials on this website, without prior written permission.

### LIMITATION OF LIABILITY

Under no circumstances, including, without limitation, negligence, shall PowerELab or its parents, subsidiaries, affiliates, officers, directors, employees, agents, or suppliers be liable for any damages, loss or expense including without limitation, direct, indirect, incidental, special, or consequential damages, or economic loss arising from or in connection with:

- 1. any access, use or the inability to access or use this website, or reliance on the contents of this website;
- 2. any system, server or connection failure, error, omission, interruption, delay in transmission, or computer virus;
- 3. any use of or access to any other website linked to this website:
- 4. any product, service or information of any merchant or service provider;
- 5. unauthorized access to or alteration of your transmissions or data, or other information that is sent or received or not sent or received, including but not limited to, damages for loss of profits, use, data, or other intangibles loss

Even if PowerELab or its agents or employees are advised of the possibility of such damages, losses and/ or expenses. Any hyperlinks to any other websites are not an endorsement or verification of such websites and such websites should only be accessed at the users' own risks. This exclusion clause shall take effect to the fullest extent permitted by law.

You agree that PowerELab is not liable for any failure to deliver, hold, or store eMail transmitted through the service. You also agree that PowerELab shall not be responsible or liable to you, or to anyone, for the statements or conduct of any third party on or arising from use of PowerELab's service.

### INDEMNIFICATION

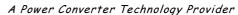

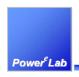

1/F Technology Innovation & Incubation Bldg., Hong Kong University, Pokfulam Rd., Hong Kong.

Tel: (852) 28578498 Fax: (852) 25460217 www.powerEsim.com www.powerelab.cc

You agree to indemnify, defend, and hold harmless PowerELab, its parents, subsidiaries, affiliates, officers, directors, employees, agents, and suppliers from any and all losses, claims, costs, damages, actions proceedings, demands, liabilities, and expenses including, without limitation, legal fees, made by any third party arising out of or related to your use of PowerELab 's Service or your violation of this Agreement, including without limitation the infringement, by you or any other user of your information provided, of any intellectual property or other right of any person or entity. PowerELab may, at its sole discretion, assume the exclusive defense and control of any matter subject to indemnification by you. The assumption of such defense or control by PowerELab, however, shall not excuse any of your indemnity obligations.

### YOUR TRANSMISSIONS

Any material, information or idea you transmit to or post on this website by any means will be treated as non-confidential and non-proprietary, and may be disseminated or used by PowerELab or its affiliates for any purpose whatsoever, including, but not limited to, developing, manufacturing and marketing products. You are prohibited from posting or transmitting to or from this website any unlawful, threatening, libellous, defamatory, obscene, scandalous, inflammatory, pornographic, or profane material, or any other material that could give rise to any civil or criminal liability under the law.

### **GOVERNING LAW AND JURISDICTION**

These Terms and Conditions shall be governed by and construed in accordance with the laws of Hong Kong Special Administrative Region of the People's Republic of China ("Hong Kong") and shall be subject to the non-exclusive jurisdiction of the courts of Hong Kong.

# REVISION OF CONDITIONS OF ACCESS

PowerELab may at any time revise these Conditions of Access by updating this version. By using this website, you agree to be bound by any such revisions and should therefore periodically visit this page to determine the then current version of the Conditions of Access to which you are bound.

Conditions of Access version 1.0 Dated 15 April 2005

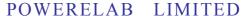

A Power Converter Technology Provider

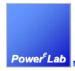

1/F Technology Innovation & Incubation Bldg., Hong Kong University, Pokfulam Rd., Hong Kong.

Tel: (852) 28578498 Fax: (852) 25460217 www.powerEsim.com www.powerelab.com

Index Table Add Fly Pins, 35

Add Pri, 9 Add Sec, 9

Add this Component to design, 15

Advanced bobbin setting, 23

Application, 7

Bifilar winding, 14

Bobbin, 20

Bobbin Setting, 23

Core Shape, 8, 11

Creepage Position, 29

Creepage Tape, 20

dc bias current, 16

Estimate Loss, 15

Faraday shield, 18

flux Band, 17

Generate Drawing, 32

Load Transformer, 14

Magnetic Builder, 6

magnetizing inductance, 8, 12

Multi-Layer Winding, 21, 29

No. of Laye, 26

No. of Turn, 30

number of turn, 9, 12

Operating conditions, 8

parallel wire, 13

Preview, 37

Remove Winding, 9

Save Transformer, 14

Select Bobbin, 34

Select No. of split Walls, 24

Select Type of Split Walls, 24

sequence of windings, 13

Simplified Magnetic Builder, 8

Split or Parallel, 19

Thickness, 26

Thickness of Split Walls, 24

Transformer Analysis, 16

turns ratio, 9

Type, 27

UL insulation system, 10

Upper Creepage Width, 30

Varnish, 10

Winding Construction, 25

winding indent, 28

Winding Indent, 21, 28

Winding Start at Dot Sign, 27

Winding Start Position, 28

Winding Wizard, 22

Winding's Partition, 31

wire used, 13